# **OPEN ENROLLMENT STEPS**

Once a year, open enrollment allows you to update your benefit elections. During this period, you will receive a task in your Inbox. Based on your organization's configuration, approvals may be necessary to complete this task. Review this job aid for steps on completing your open enrollment.

#### **SELECT YOUR BENEFITS**

From your Home page:

- 1. Click the Inbox icon
- 2. Click the Open Enrollment Change task.
- 3. Click Let's Get Started.
- 4. Click Manage to update any benefit options or click Enroll to enroll in a new benefit plan.

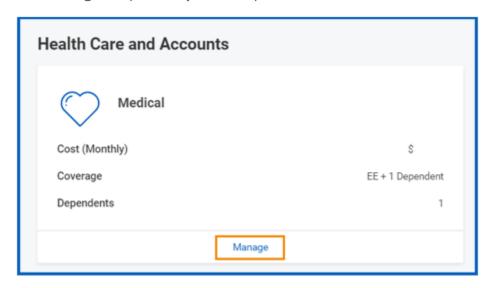

- 5. Choose Select or Waive for each benefit. Your current benefits default.
- **6.** Modify your coverage, if needed.
- Click Confirm and Continue.

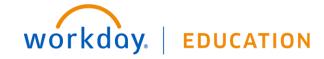

## **DEPENDENTS COVERAGE**

From the Dependents section for each benefit:

- 8. Next to the name of your dependents, select the checkbox of dependents you are covering.
- 9. Click Save.

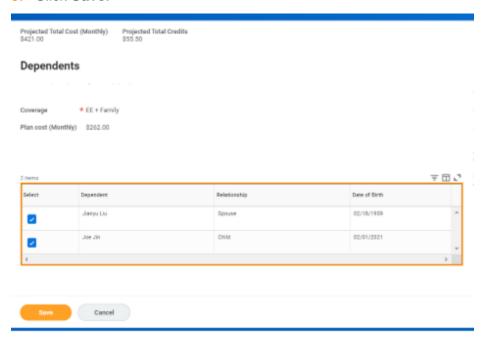

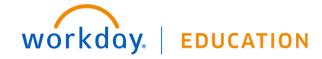

### ADD DEPENDENTS

If you need to add new dependents during open enrollment, you must save the Open Enrollment Event and navigate to your dependent page:

- 1. After saving the Open Enrollment Event, go to the dependents page, click on the global navigation (menu) icon on the top left, then click on the Benefits icon, then "Dependents".
- 2. Click the Add button.
- 3. Click the pencil icon to enter Reason and Select the Add Dependent > Open Enrollment button as the reason for adding a new dependent.
- Complete all required fields.
- 5. Attach certification documentation. Document must be saved on the device you are using for enrollment in order to upload.
- 6. Click Submit.
- 7. Return to your **Open Enrollment** in your inbox to resume your elections on benefits.

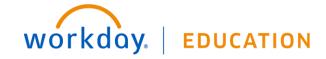

#### HEALTH SAVINGS ACCOUNT ELECTIONS

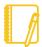

Note: In order to elect a Health Savings Plan (HSA), you must first elect a High Deductible Health Plan (HDHP).

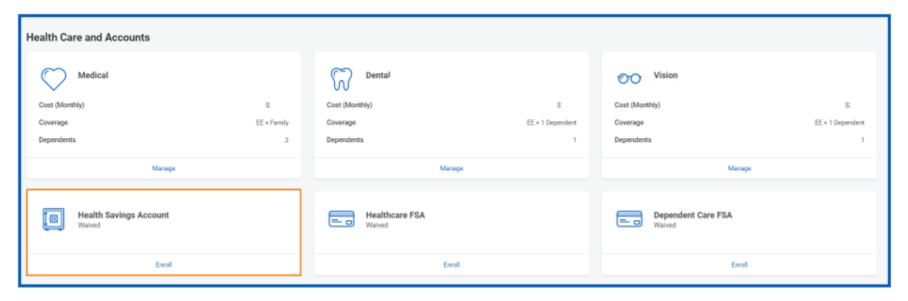

- 1. Return to the Health Care and Accounts section.
- 2. Click Manage to update or Enroll to enroll in the Health Savings Account.
- 3. Choose **Select** or **Waive** for the Health Savings Account election.
- 4. Click Confirm and Continue.
- 5. Enter the amount you want to contribute; otherwise just click save.

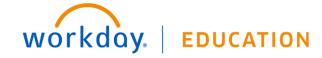

#### ADD/MODIFY LIFE INSURANCE BENEFICIARIES

An option to add/modify primary and secondary beneficiaries is available. Additional information is provided in the enrollment session.

## From the **Beneficiaries** section:

- 1. Click on Manage in Basic Life/AD&D
- 2. Click Confirm and Continue
- Click the Add Row icon 
  to add a beneficiary.
- 4. In the Beneficiary field, click the **prompt** icon ≡ to select from a list of existing beneficiaries. Or select **Add New Beneficiary or Trust** to create and add a new beneficiary. To remove a beneficiary, locate the beneficiary and click the **Remove Row** icon ⊕ next to the name.
- 5. In the Percentage column, enter the percentage of benefits for each beneficiary.
- 6. Click Save.

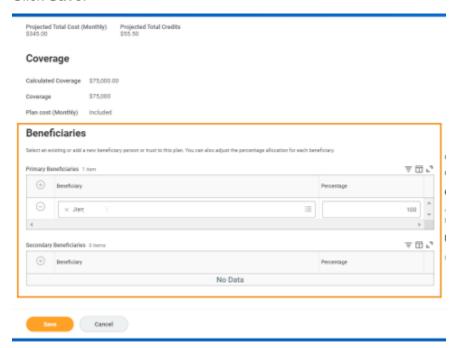

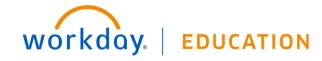

#### ADD ADDITIONAL BENEFITS

You can click **Enroll for a PTO** Sell option if you would like to enroll in the **Additional Benefits** section.

## From the **Additional Benefits** section:

- 1. Click **Enroll** for each additional benefit you would like to enroll in.
- 2. Choose **Select** One plan for July and/or December to enroll for a PTO Sell Plan.
- 3. Click Confirm and Continue.
- 4. Click Save.

## REVIEW AND SIGN TO COMPLETE ENROLLMENT

- 1. Review your elections for accuracy. Notice your monthly cost at the top of the screen.
- 2. Confirm that your coverage information is accurate.
- 3. Click Review and Sign.
- **4.** Select the **I Accept** checkbox to confirm your electronic signature.
- 5. Click Submit. You've submitted your elections.
- 6. Optionally, click the View 2023 Statement button to view the benefits statement and print. Otherwise, just click Done.

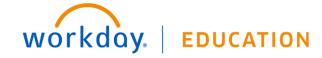